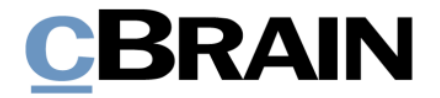

# **F2 Hilfetexte**

**Neues** Dokument erstellen und mit existierendem Vorgang verknüpfen

Version 10

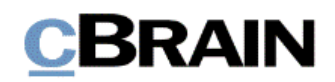

## **Einführung in F2 Hilfetexte**

Die F2 Hilfetexte sind Bestandteil der Dokumentation zur Erleichterten Anwendung von F2, die Ihnen detailliert im Benutzerhandbuch *F2 Desktop – Erleichterte Anwendung und Tastaturbefehle* beschrieben wird. Darin wird unter anderem die benutzerspezifische Anpassung der Software und Ausführung spezifischer Funktionen unter Verwendung von Tastenbefehlen in F2 erläutert.

Dieser Hilfetext ist Teil einer Reihe von Hilfetexten, die speziell für sehbehinderte und blinde Benutzer von F2 entwickelt wurden. Darin werden eine Reihe von zentralen Elementen in F2 in Form von Handlungsverläufen beschrieben, die Ihnen als Hilfsmittel bei der Anwendung dieser F2 Funktionen dienen sollen. Die Hilfetexte sind so formuliert, dass eine Sprachausgabe-Software den Handlungsverlauf und dazugehörige Erklärungen verständlich vorlesen kann. Außerdem werden die jeweiligen Funktionen zusätzlich unter Verwendung von Tastenbefehlen erklärt.

Dieses Schriftstück wurde auf Grundlage einer F2-Version inkl. der Integration sämtlicher Zukaufsmodule erstellt. Daher kann es vorkommen, dass F2 sich Ihnen anders darstellt, als es in diesem Schriftstück beschrieben wird, abhängig davon, wie viele Zukaufsmodule Ihre Organisation in der F2-Lösung installiert hat.

Schaltflächen, die in F2 angeklickt werden können, sind in diesem Schriftstück **fettgedruckt** hervorgehoben, während Hinweise auf Felder und Bereiche in F2 mit Anführungszeichen ("") angegeben sind.

Verweise zu anderen Abschnitten in diesem Benutzerhandbuch oder auf weitere Dokumentation sind *kursiv*-geschrieben.

Aus Gründen der besseren Lesbarkeit wird im nachfolgenden Text das "generische Maskulinum" verwendet, das heißt, es wird auf die gleichzeitige Verwendung männlicher und weiblicher Sprachformen verzichtet. Die hier verwendeten männlichen Personenbezeichnungen schließen dabei die jeweils weibliche Form mit ein.

Viel Vergnügen.

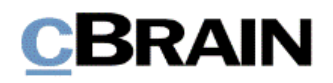

*Anfang des Hilfetextes.*

### **Neues Dokument erstellen und mit existierendem Vorgang verknüpfen**

In diesem F2 Hilfetext wird beschrieben, wie Sie ein neues Dokument erstellen und dieses gleichzeitig mit einem bereits in F2 existierenden Vorgang verknüpfen können. In F2 ist ein Vorgang immer mit einem oder mehreren Dokumenten verknüpft.

**Voraussetzung:** F2 ist geöffnet und die Einrichtungen bezüglich der Zugänglichkeit in F2 wurden aktiviert. Weitere Informationen hierzu finden Sie im *F2 Hilfetext – Unterstützung für Screenreader-Software in F2 aktivieren*. Darüber hinaus wird vorausgesetzt, dass Sie bereits Kenntnis über das Erstellen von Dokumenten ohne Vorgangsverknüpfung haben. Lesen Sie mehr über das Erstellen von Dokumenten auf [F2 Docs.](https://docs.cbrain.net/de-DE/f2/10/records/create-new-record/)

Schritt 1: Wählen Sie den Reiter "Hauptfenster" aus, indem Sie die Tasten Alt+H drücken.

**Abbildung 1: Ausschnitt des Hauptfensters in dem der Reiter "Hauptfenster" markiert ist**

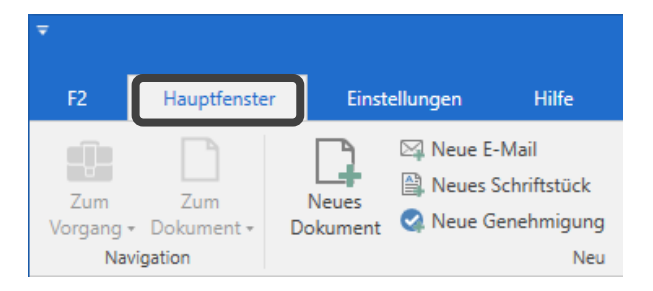

Schritt 2: Um ein neues Dokument zu erstellen, drücken Sie die Tasten **Strg+D** oder wählen Sie den Menüpunkt **Neues Dokument** im Band des Hauptfensters aus.

**Abbildung 2: Wie vorige Abbildung. Der Menüpunkt "Neues Dokument" ist markiert**

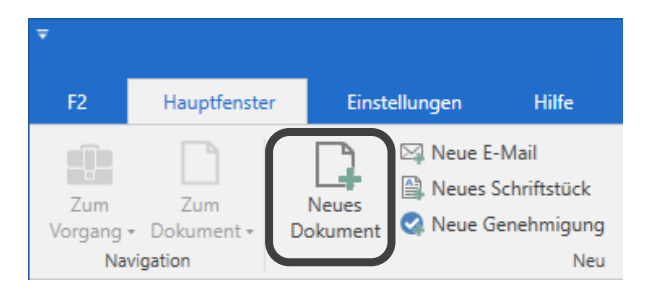

Schritt 3: Das Dialogfenster "Neues Dokument" öffnet sich und die Schreibmarke ist in das Feld "Betreff" gesetzt. Tragen Sie den Betreff des neuen Dokuments in dieses Feld ein.

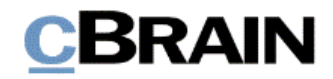

#### **Abbildung 3: Dialogfenster "Neues Dokument" mit den Schaltflächen "OK" und "Abbrechen" unten. Das Feld "Betreff" ist markiert**

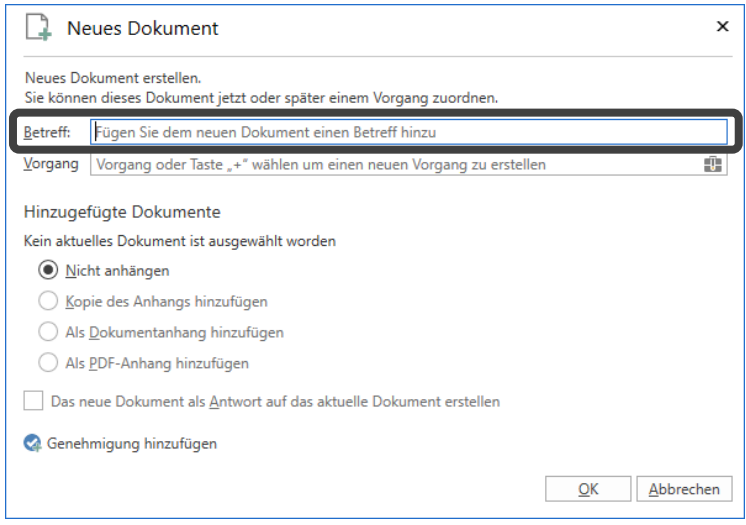

Schritt 4: Nachdem Sie dem Dokument einen Betreff gegeben haben, können Sie das Feld "Vorgang" auswählen. Drücken Sie die **Tabulatortaste** einmal, um in das Feld "Vorgang" zu gelangen.

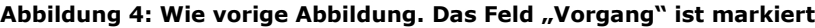

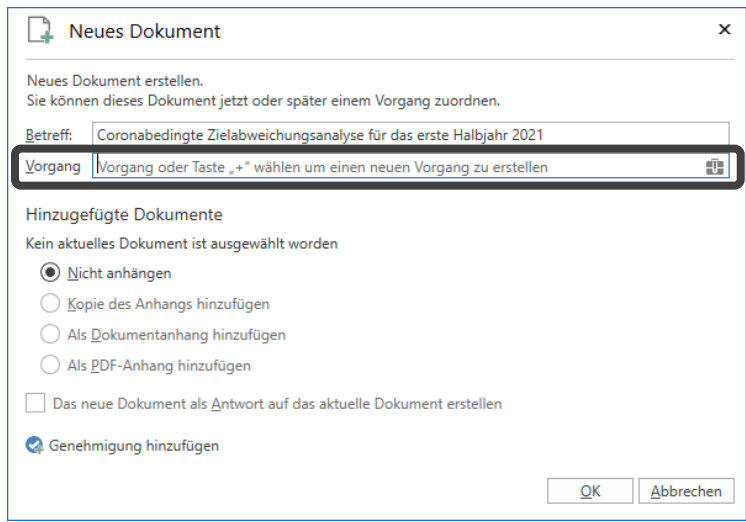

Schritt 5: Die Schreibmarke ist nun in das Feld "Vorgang" gesetzt. Wenn Sie Text oder Zahlen in das Feld eingeben, öffnet sich ein Drop-down-Menü mit Vorgängen, die Ihrem Suchtext entsprechen. Mit den **Auf**- und **Abwärtspfeiltasten** wählen Sie den gewünschten Vorgang aus und drücken anschließend **Enter**.

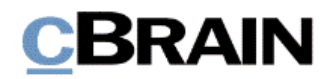

#### **Abbildung 5: Wie vorige Abbildung. Das Drop-down-Menü zum Auswählen eines Vorgangs ist geöffnet und markiert**

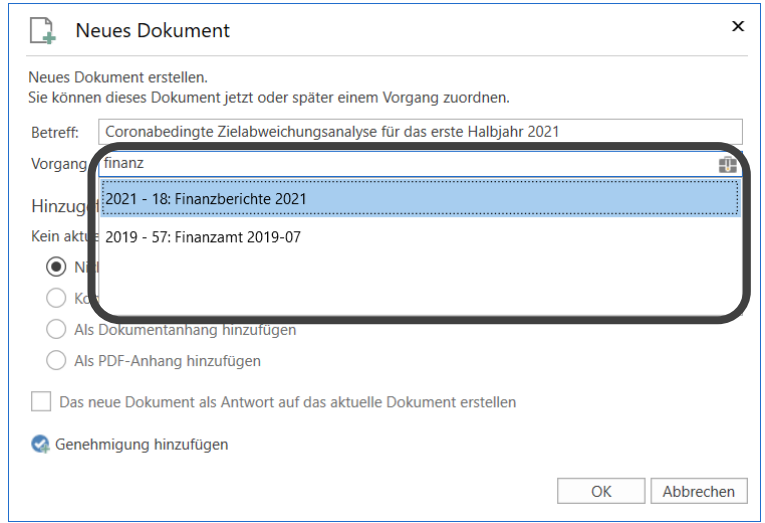

Schritt 6: Das Drop-down-Menü schließt. Das neue Dokument ist jetzt mit dem ausgewählten Vorgang verknüpft und die Vorgangsnummer steht im Feld "Vorgang".

#### **Abbildung 6: Wie vorige Abbildung. Das Feld "Vorgang" ist markiert und eine Vorgangsnummer ist eingetragen**

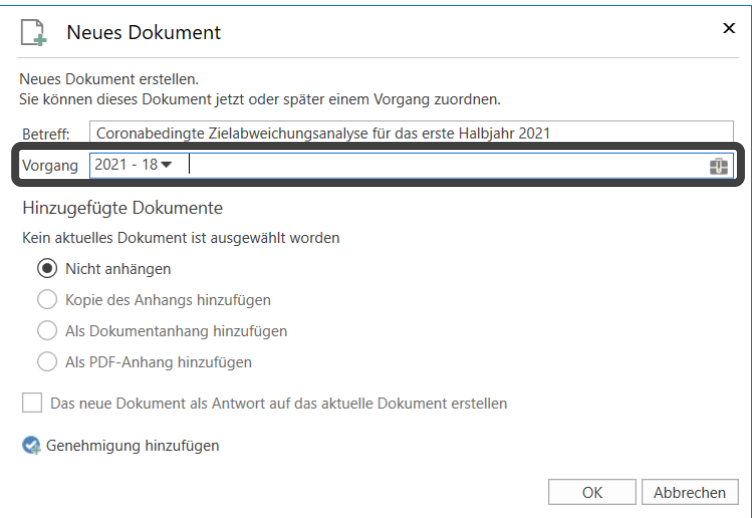

Schritt 7: Durch Auswählen der Schaltfläche **OK** schließen Sie das Dialogfenster "Neues Dokument". Drücken Sie hierzu die **Tabulatortaste** so oft, bis Sie die Schaltfläche **OK** markiert haben und drücken dann **Enter**.

Schritt 8: Daraufhin öffnet sich das neue Dokument und Sie können es bearbeiten.

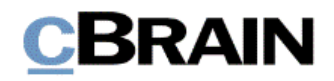

### **Abbildung 7: Komplettes Dokumentenfenster**

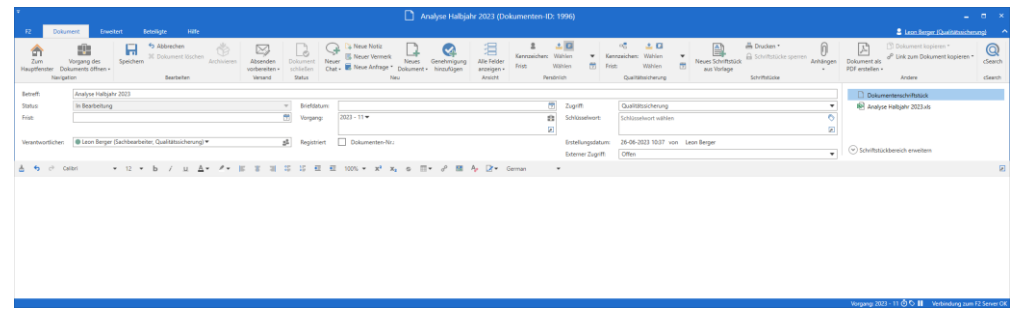

Eine Reihe von Metadaten wird von F2 automatisch beim Erstellen eines neuen Dokuments ausgefüllt. Andere Metadatenfelder können Sie im Laufe der Dokumentenbearbeitung ausfüllen.

Im Dokumentenfenster können Sie die folgenden Strg-Tastaturbefehle für die Navigation verwenden:

- **Strg**+1: In das Metadatenfeld "Betreff" des Dokuments navigieren.
- **Strg**+**2**: Zu den an das Dokument angehängten Schriftstücken navigieren.
- **Strg**+**3** oder **F12**: In das Schreibfenster navigieren.

Darüber hinaus können Sie Alt-Tastaturbefehle für einzelne Menüpunkte im Band des Dokumentenfensters verwenden.

Schritt 9: Das Dokumentenfenster schließen Sie mit Drücken der Tasten **Alt**+**F4**. Wenn Sie Änderungen am Dokument vorgenommen haben, öffnet sich das Dialogfenster "Änderungen speichern?", in dem Sie auswählen können, ob Sie Ihre Änderungen speichern möchten. Navigieren Sie mit der **Tabulatortaste** zur Schaltfläche **Ja**, und drücken Sie **Enter**, um die Änderungen zu speichern.

**Abbildung 8: Dialogfenster "Änderungen speichern" mit den Schaltflächen "Ja", "Nein" und "Abbrechen"**

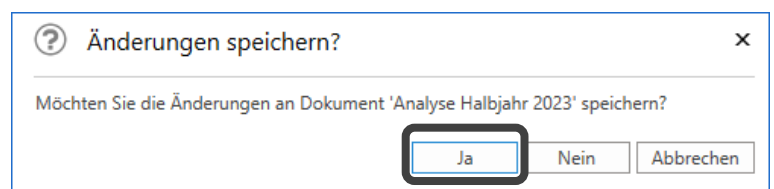

Schritt 10: Daraufhin öffnet sich die Vorgangshilfe in Form des Dialogfensters "Vorgeschlagene Änderung beim Speichern". Die Vorschläge der Vorgangshilfe hängen von der Einrichtung Ihrer Organisation ab. Wählen Sie gegebenenfalls Änderungen aus und schließen Sie das Dialogfenster, indem Sie mit der **Tabulatortaste** zu **OK** navigieren. Wenn Sie dann **Enter** drücken, wird das Dokument gespeichert.

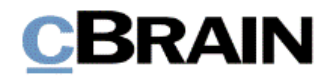

**Abbildung 9: Vorgangshilfe mit der Möglichkeit, den Zugriff zu erweitern, und den Schaltflächen "OK", "Nein, später erneut fragen" und "Nein, nicht erneut fragen"**

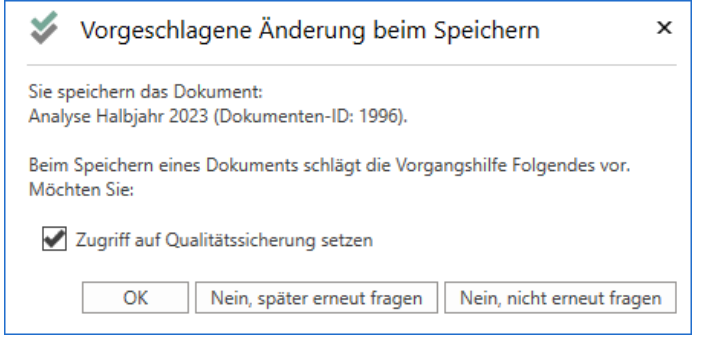

**Hinweis:** Dieses Dialogfenster erscheint nur, wenn Ihre Organisation die Vorgangshilfe aktiviert hat.

Schritt 11: Sie befinden sich abschließend wieder im Hauptfenster von F2. Das Dokument können Sie in der Listenübersicht in den Suchlisten "Mein Schreibtisch", "Mein Archiv" oder durch eine Suche im "Archiv" wiederfinden. Wenn Sie die gewünschte Suchliste ausgewählt haben, drücken Sie **F5**, um die entsprechenden Ergebnisse zu laden.

*Ende des Hilfetextes.*